# Instrukcja Moduł rejestratora WiFi KAMIP-289

# Spis treści:

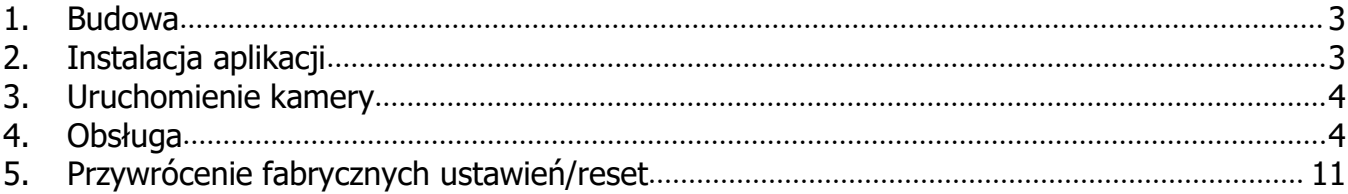

#### <span id="page-2-0"></span>**1. Budowa**

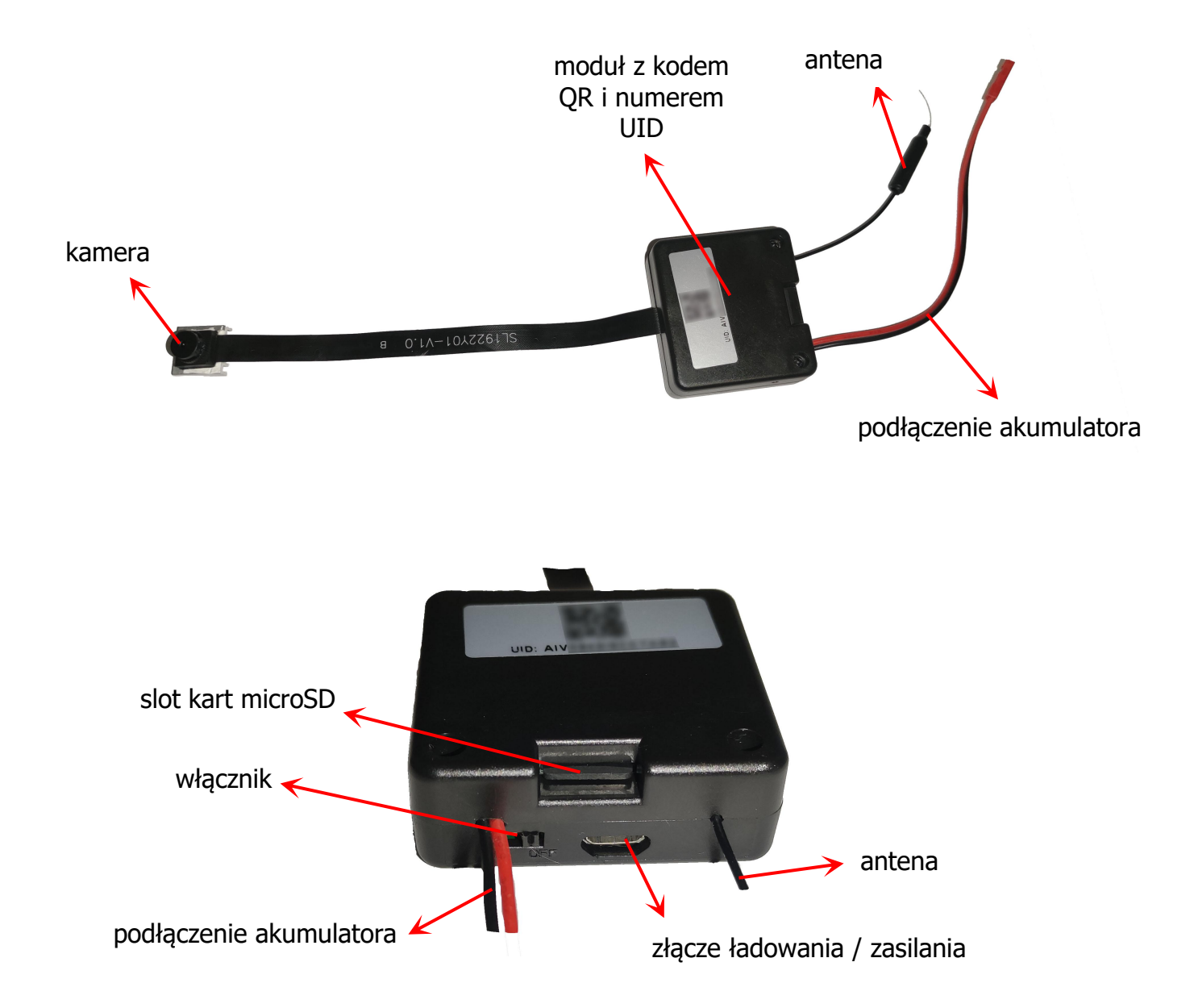

Wskaźniki LED znajdują się w środku. Ich działanie widać z zewnątrz poprzez szczeliny w obudowie.

## <span id="page-2-1"></span>**2. Instalacja aplikacji**

Zakupiona kamera pozwala na połączenie z telefonem i przekazywanie obrazu na żywo oraz zdalną zmianę ustawień w zasięgu sieci Wifi (zazwyczaj 10-30 m). Aby było to możliwe, należy zainstalować program HDSmartIPC dostępny w sklepie Google Play i w AppStore.

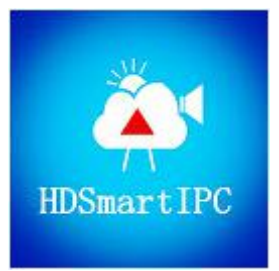

### <span id="page-3-0"></span>**3. Uruchomienie kamery**

Wkładamy do slotu kart pamięci kartę microSD sformatowaną na FAT32. W celu włączenia urządzenia przełączamy włącznik w pozycję ON. Zaświecą się obie diody (czerwona i niebieska). W zależności od ustawienia w programie, diody mogą się zachowywać różnie. Standardowo, po chwili niebieska dioda zacznie migać, a czerwona zaświeci się na stałe. W tym czasie można włączyć WiFi w telefonie i wyszukać wszystkie dostępne sieci. Na początku pojawi się niezabezpieczona hasłem sieć o nazwie odpowiadającej UID z naklejki na module (zaczynającym się literami AIV).

Łączymy się z nią i uruchamiamy program. Ważne jest aby wyłączyć dane komórkowe, w innych telefonach opcja ta może być różnie nazwana.

#### <span id="page-3-1"></span>**4. Obsługa**

Po uruchomieniu programu pokaże się główne okno programu i od razu wyskoczy notyfikacja o tym, że odnaleziono i dodano nowe urządzenie. Pojawi się ono automatycznie na liście urządzeń. Jeśli nie, możemy kliknąć symbol plusa w prawym górnym rogu ekranu

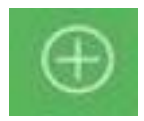

i dodać je ręcznie poprzez skanowanie kodu QR, wyszukiwanie w sieci lub wpisanie UID i hasła ręcznie.

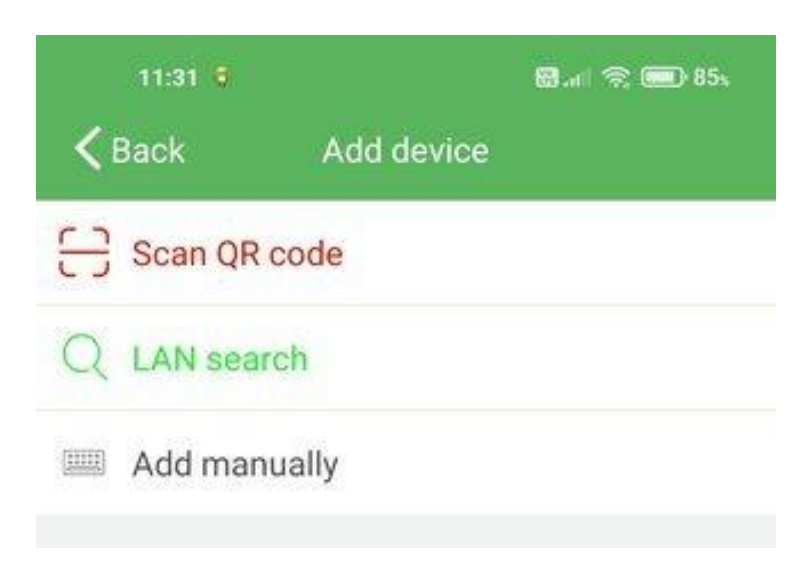

Po pomyślnym dodaniu kamery do listy, ekran główny będzie wyglądał jak na poniższych zdjęciach. Istnieją dwa widoki przełączane prawym przyciskiem w lewym górnym rogu ekranu.

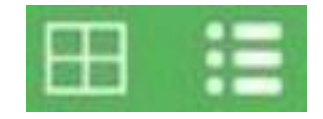

Lewy przycisk pozwala pokazać na jednym ekranie obraz z maksymalnie 4 kamer (jeśli mamy je dodane do listy).

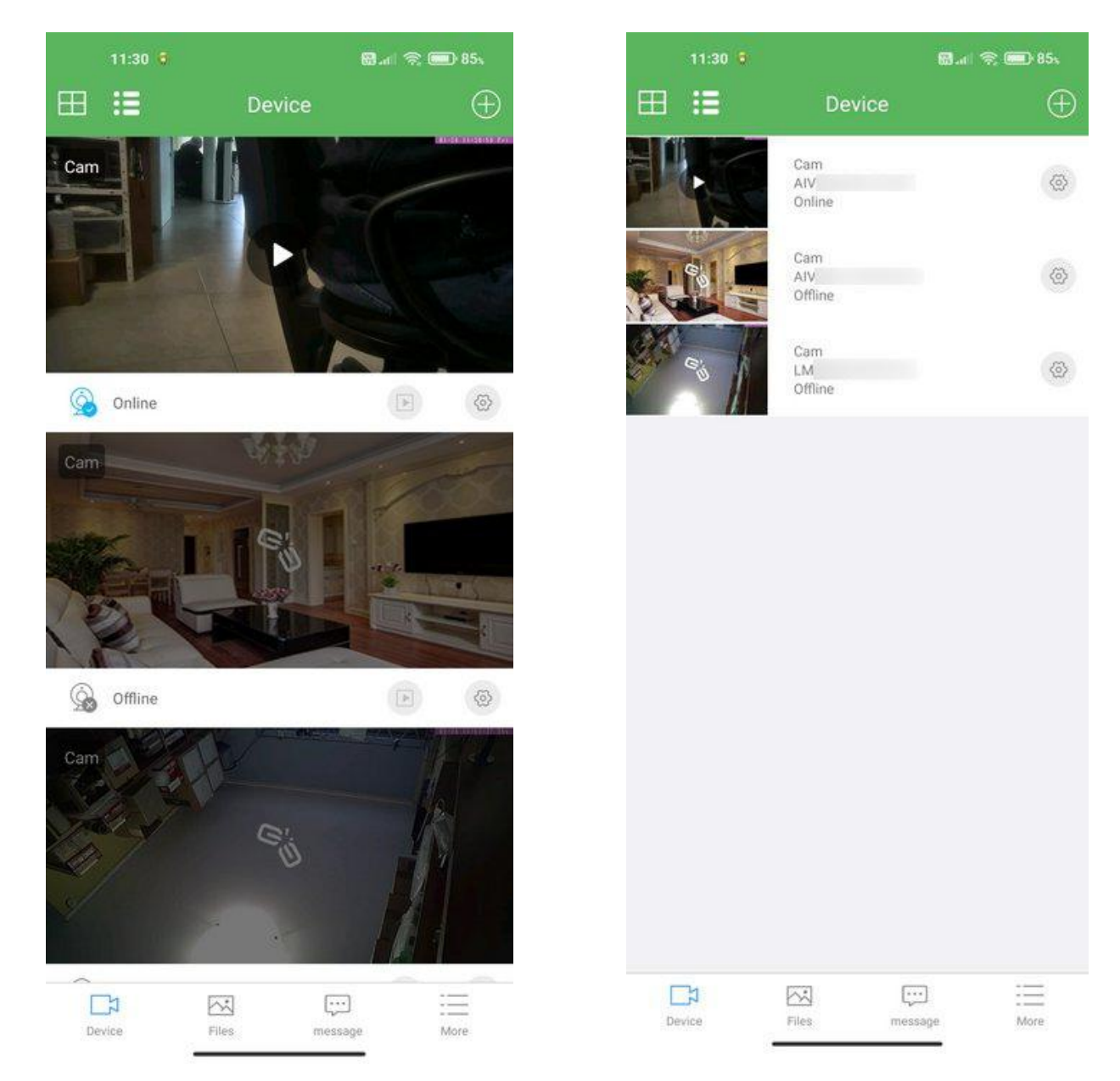

Na dole ekranu znajdują się przyciski wyboru trybu pracy programu.

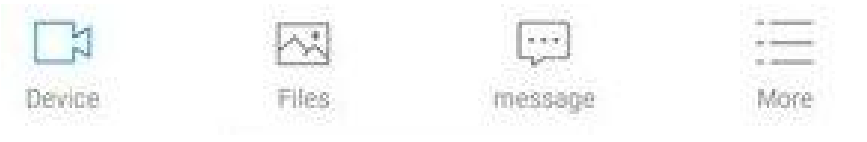

Kolejno:

**Device** – pokazuje liste urządzeń wraz z ich stanem

**Files -** Lista plików wraz z podglądem wykonanych z poziomu aplikacji i zapisanych lokalnie w smartfonie.

**message** – Lista wiadomości i alarmów

**More** – Informacia o aplikacii

Klikając na miniaturkę uruchomimy podgląd na żywo z kamery. Należy pamiętać, że w

dalszym ciągu telefon musi być połączony z siecią wifi "UID urządzenia".

Po kliknięciu na obrazie pojawiają się dodatkowe paski karok z przełącznikami. Na górnym od lewej strony jest:

- kontrola jasności obrazu
- kontrola kontrastu obrazu
- tryb nocny IR
- włączenie / wyłączenie wskaźników LED na urządzeniu
- zmiana rozdzielczości obrazu HD / FHD
- zmiana dekodowania (symbol rakiety)

Na dolnym pasku od lewej strony:

- włączenie / wyłączenie dźwięku z kamery

- włączenie / wyłączenie głośnika w kamerze (komunikacja dwustronna)
- zrobienie zdjęcia z podglądu na żywo
- zapisanie filmu z podglądu na żywo
- rozciągnięcie obrazu w poziomie
- rozciągnięcie obrazu w pionie
- odbicie obrazu w poziomie
- odbicie obrazu w pionie

Działanie powyższych opcji jest zależne od dodanej kamery (program jest uniwersalny) i może się zdarzyć, że któraś nie będzie działała na aktualnym urządzeniu.

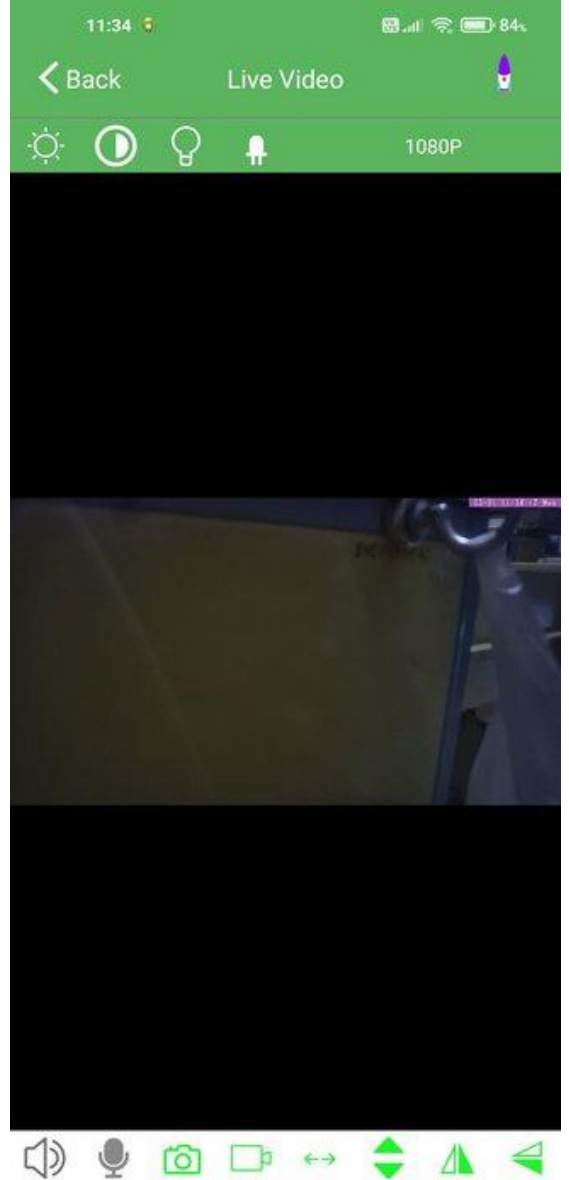

Na ekranie startowym tj. liście kamer, obok każdej dodanej kamery znajdują się ikony

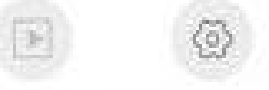

Lewa, z symbolem PLAY jest widoczna tylko na ekranie, liście z dużymi podglądami obrazu i umożliwia wejście na listę nagrań zapisanych na karcie pamięci włożonej do urządzenia.

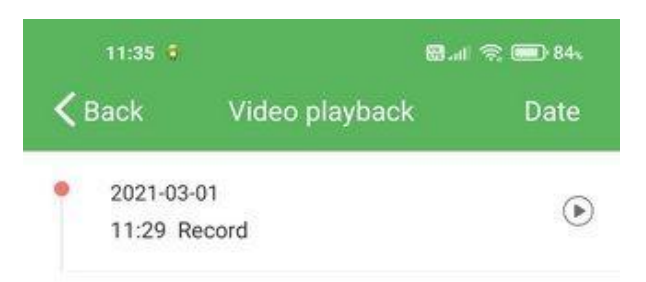

Nagrania oznaczone są datą i godziną (pod warunkiem prawidłowego ustawienia w konfiguracji urządzenia). Przycisk Date pozwala na przefiltrowanie listy. Stąd można:

- zdalnie podejrzeć nagranie po prostu klikając w nie na liście
- ściągnąć je na telefon przytrzymując chwilę palec na nagraniu i wybierając Download z rozwiniętego menu
- skasować je przytrzymując chwilę palec na nagraniu i wybierając Delete z rozwiniętego menu

Naciskając przycisk z zębatką wchodzimy do konfiguracji urządzenia.

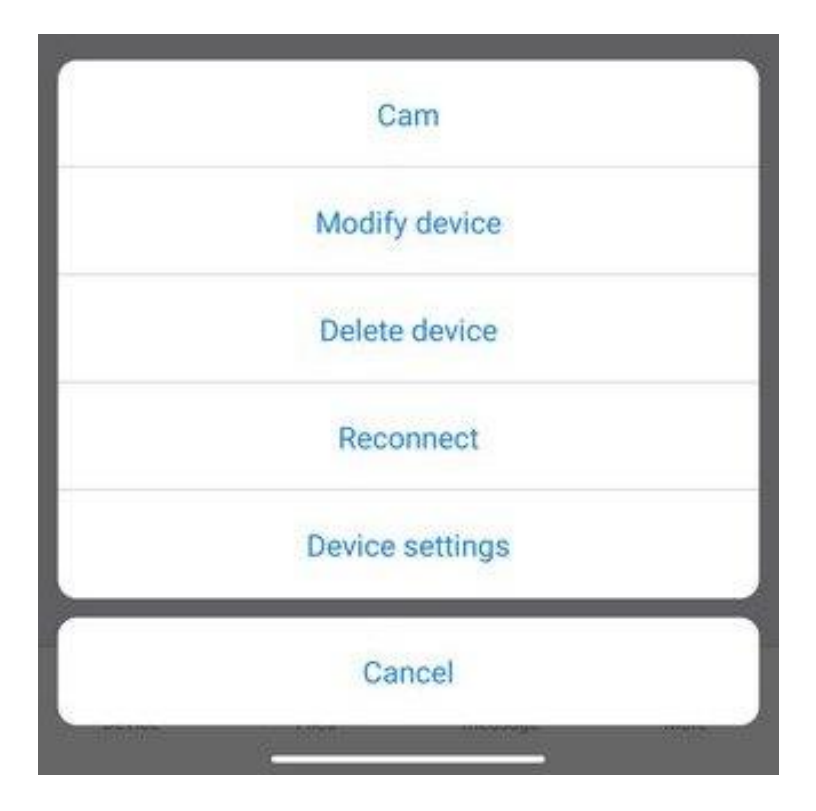

Dostępne opcje to:

**Cam** – nazwa kamery **Modify device** –zmiana nazwy i UID kamery **Delete device** – skasowanie kamery z listy **Reconnect** – ponowne podłączenie kamery (gdy wystąpią problemy z transmisją)

#### **Device settings** – otwiera opcje konfiguracyjne

**Cancel** – wyjście do ekranu głównego

Po wejściu w **Modify device** możemy zmienić ustawienia urządzenia.

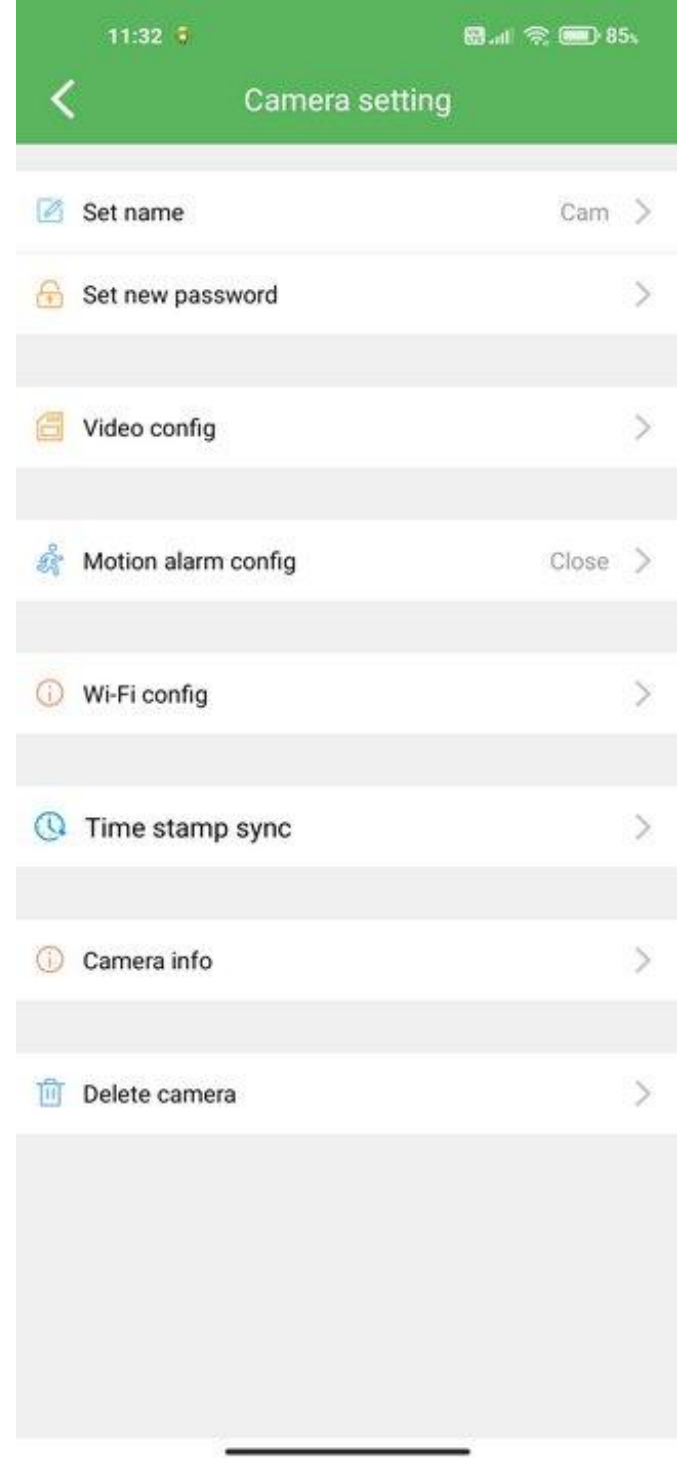

W kolejności mamy opcje:

- **Set name** –zmiana nazwy urządzenia
- **Set new password** zmiana hasła dostępu
- **Video config**

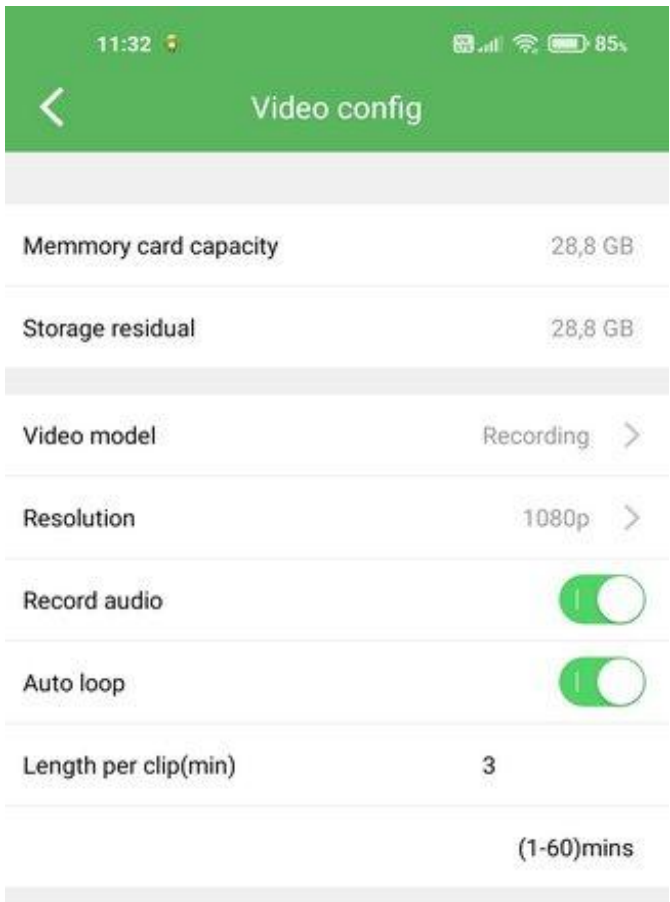

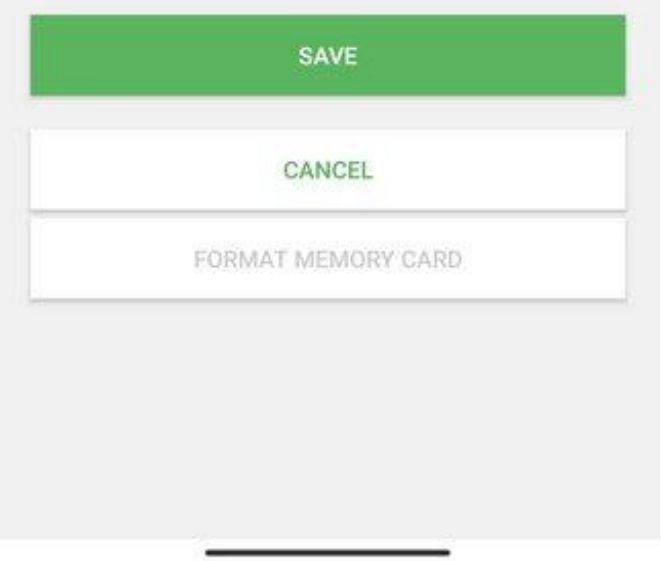

Tutaj mamy informacje o pojemności karty microSD aktualnie włożonej do urządzenia, jak i pozostałym wolnym miejscu. Poniżej jest opcja trybu zapisu **Video model**:

- **No recording** zapis zastopowany
- **Alarm recording** zapis z detekcją ruchu
- **Recording** zapis ciągły
- **Schedule recording** zapis wg harmonogramu

Kolejną opcją jest rozdzielczość zapisu **Resolution** – HD lub FHD. Dalej mamy suwak nagrywania dźwięku (**Record audio**) oraz zapisu w pętli (**Auto loop**).Poniżej możemy ustawić automatyczny podział plików na fragmenty w minutach. Aby zatwierdzić zmiany należy kliknąć **Save**.

**Motion Alarm Config** – pozwala włączyć detekcję ruchu i jej czułość

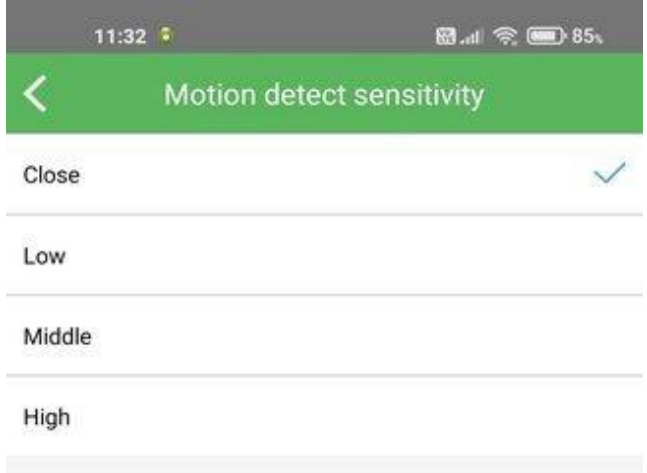

Close oznacza, że detekcja jest wyłączona. Kolejno mamy 3 poziomy czułości od najmniej czułego do najbardziej czułego. Aby detekcja zadziałała należy tutaj ustawić jej czułość, a w menu **Video config** ustawić **Alarm recording** pod pozycją **Video model**.

 **WiFi config** – pozwala przełączyć moduł z trybu własnego punktu dostępowego na tryb połączenia z zewnętrzną siecią WiFi

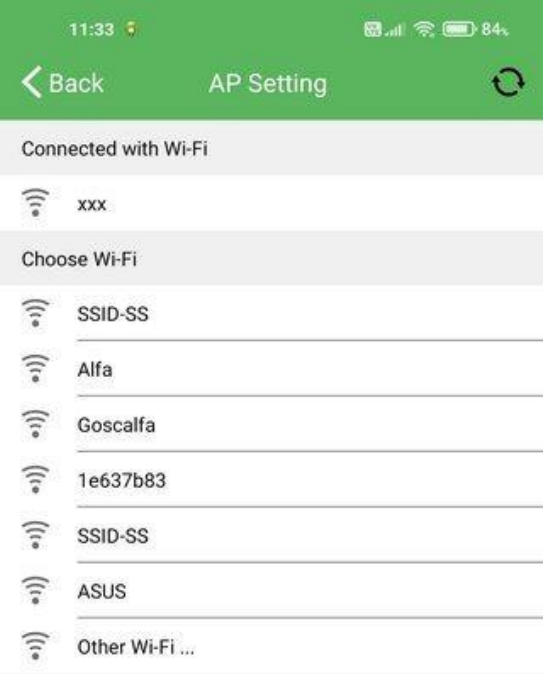

Aby przełączyć moduł na zewnętrzne WiFi należy z listy, która się pojawi wybrać znaną nam sieć i wpisać do niej hasło. Po zatwierdzeniu moduł się zresetuje i nawiąże połączenie z

wybraną siecią. Jeśli dana sieć (router) posiada dostęp do internetu możliwy będzie podgląd z dowolnego miejsca na świecie (przez internet).

- **Time stamp** pozwala na synchronizację daty i czasu urządzenia z telefonem
- **Camera info** pokazuje informacje o urządzeniu m.in. numer IP, wersję oprogramowania itp.

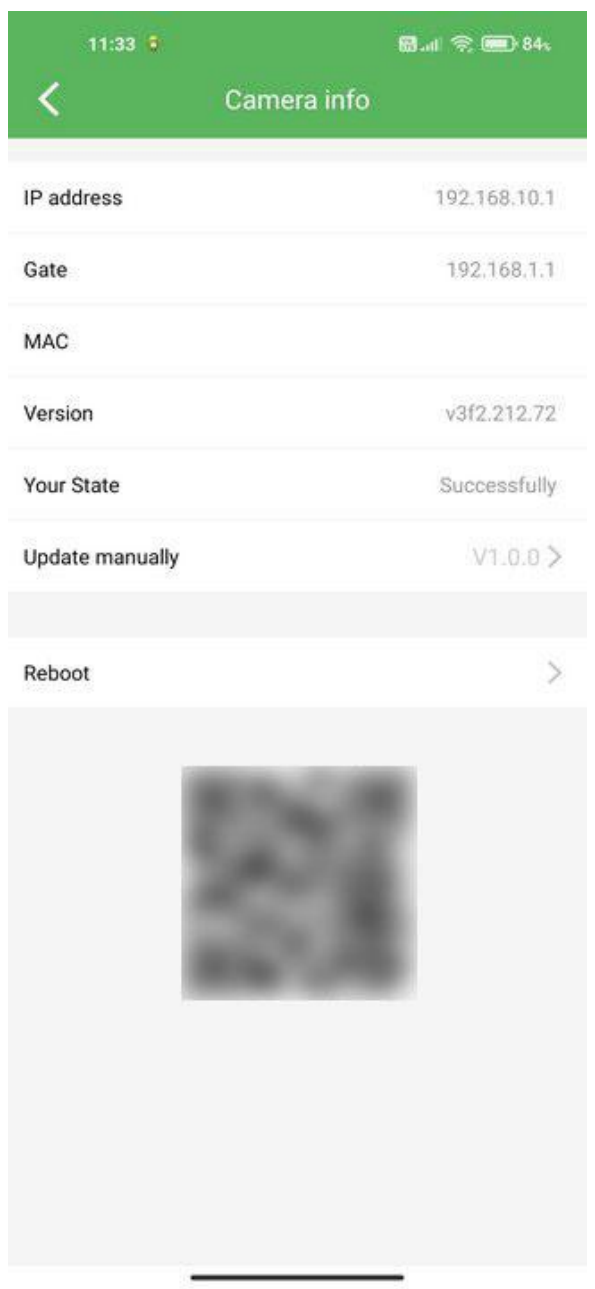

Stąd można również zrestartować urządzenie (**Reboot**).

**Delete camera** – usuwa urządzenie z listy dostępnych urządzeń.

# <span id="page-10-0"></span>**5. Przywrócenie fabrycznych ustawień/reset**

Aby przywrócić urządzenie do fabrycznych ustawień należy w trakcie pracy urządzenia przytrzymać przycisk reset na spodzie, do momentu zgaśnięcia obu diod.